# **Applying for Certification**

## Hello!

Once you have completed your coursework including practicum (clinical experience, internship, student teaching), please see the instructions below:

- 1. Complete the Advisor Verification Form and send it to your advisor for review. Please copy the Certification Officer, Leah Bustraan, on the email. An online fillable Advisor Form can be found on the Immaculata University website [https://www.immaculata.edu/academics/departments/education/certification-office/.](https://www.immaculata.edu/academics/departments/education/certification-office/)
- 2. Complete the Teacher Information Management System (TIMS) application on the PA Department of Education's website. Instructions start on page 2 of this document.

Once reviewed, the TIMS application can be confirmed and submitted to the PA Department of Education for processing.

Important Information regarding Testing-Please make sure test scores are sent to the PA Department of Education and Immaculata University.

For information regarding test information, please contact Leah Bustraan in the Certification Office or visit Immaculata University's website at:

<https://www.immaculata.edu/academics/departments/education/certification-office/> - see the title "Am I taking the correct test?"

Test information can also be found on PDE's site at:

[https://www.education.pa.gov/Educators/Certification/CertTestingRequirements/Pages/default.as](https://www.education.pa.gov/Educators/Certification/CertTestingRequirements/Pages/default.aspx) [px](https://www.education.pa.gov/Educators/Certification/CertTestingRequirements/Pages/default.aspx)

Please contact me at [lbustraan@immaculata.edu](mailto:lbustraan@immaculata.edu) or 484-323-3297 with any additional questions. I'm happy to help.

Thank you, Leah Bustraan Director of Student Teaching and Certification Officer, Immaculata University

### 1. **Logging in/Creating an account**:

Go to the main PA Department of Education website first – www.education.pa.gov

There are 2 ways to find the Certification page:

- Select Educators and then Certification from the drop-down menu or
- Clicking the Certification icon as shown below

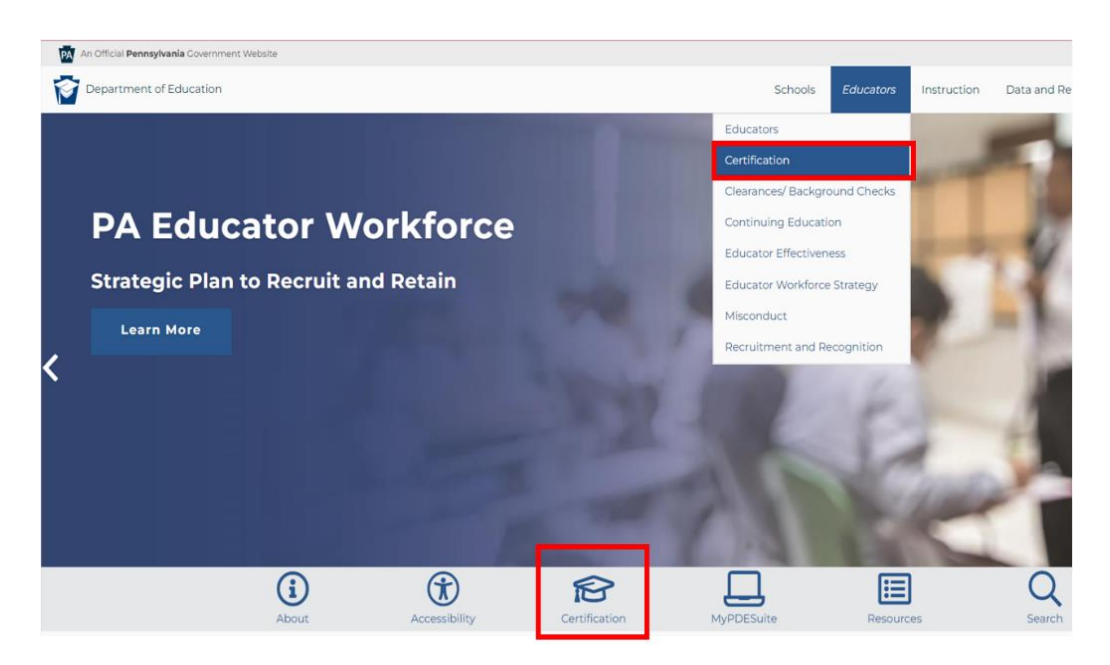

2. Once on the Certification Page, select "Login to TIMS" graphic in the middle of the page.

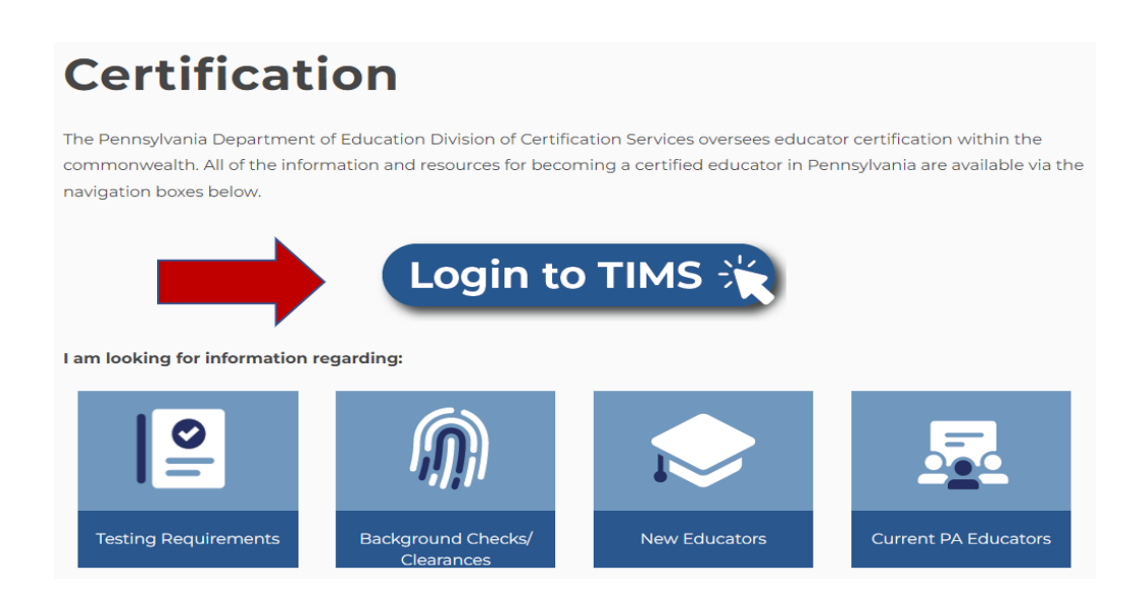

3. The PA Keystone Login page will ask you to enter your Username and Password to access TIMS. If you have not created your Keystone Login, please refer to Creating a Username and Password instructions in #4.

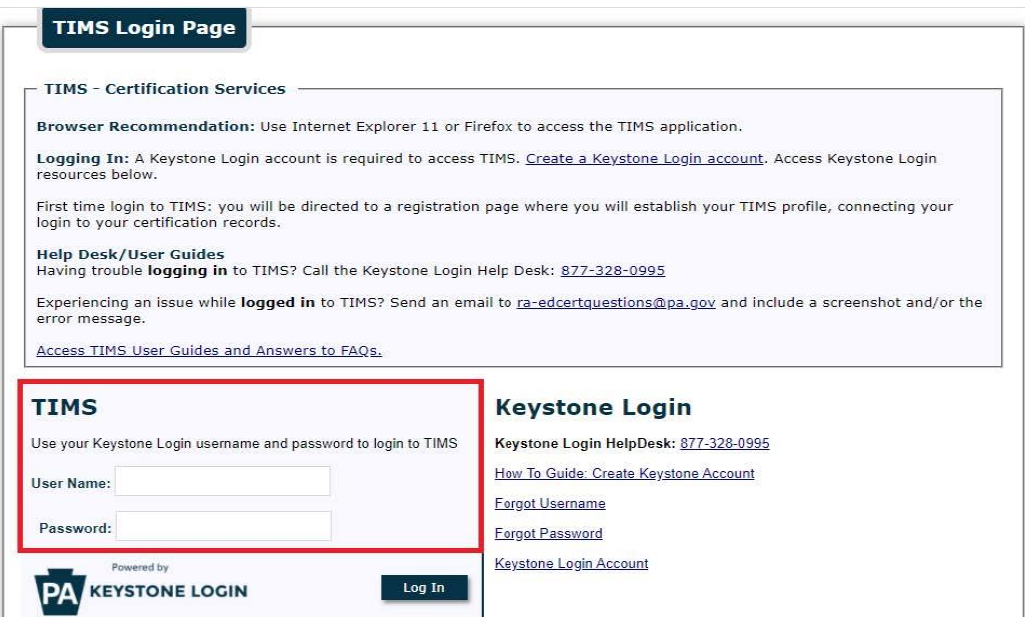

If you have problems with your Username and/or Password, please contact the Keystone Login HelpDesk at (877) 328-0995.

Please make a notation of your 7-digit PPID number. The PPID, your Professional Personnel Identification Number, will be used by both employers and the PA Department of Education to reference your certification account.

## 4. **Creating a Username and Password**:

Click the 'Create Keystone Login Account' link.

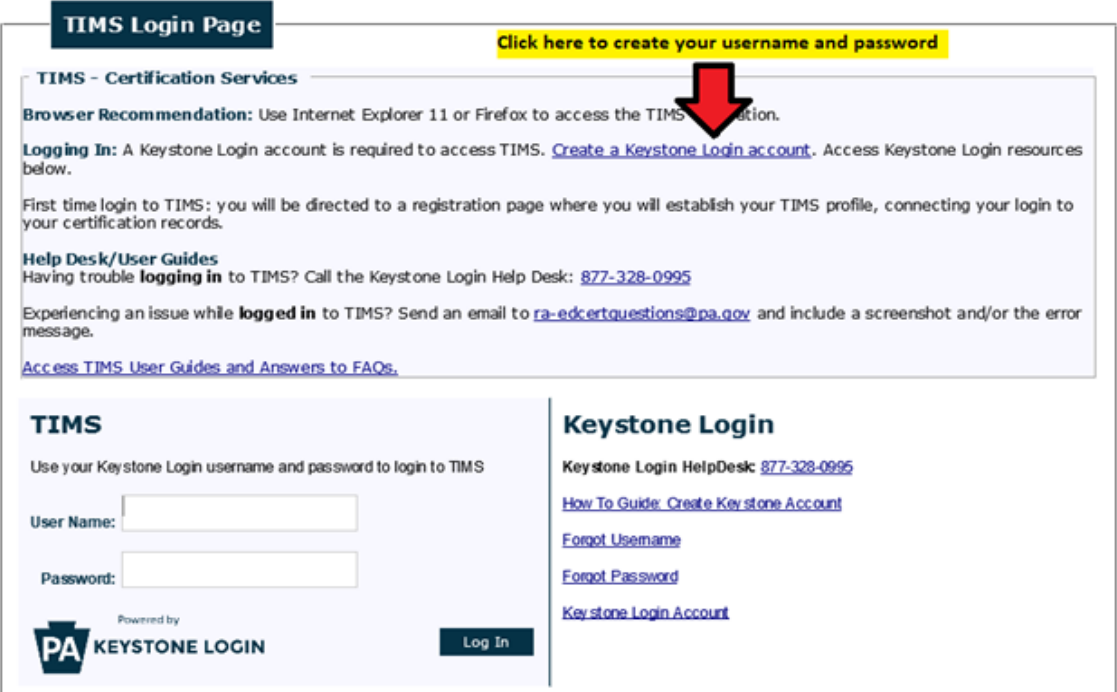

You will need to establish your TIMS profile. See below.

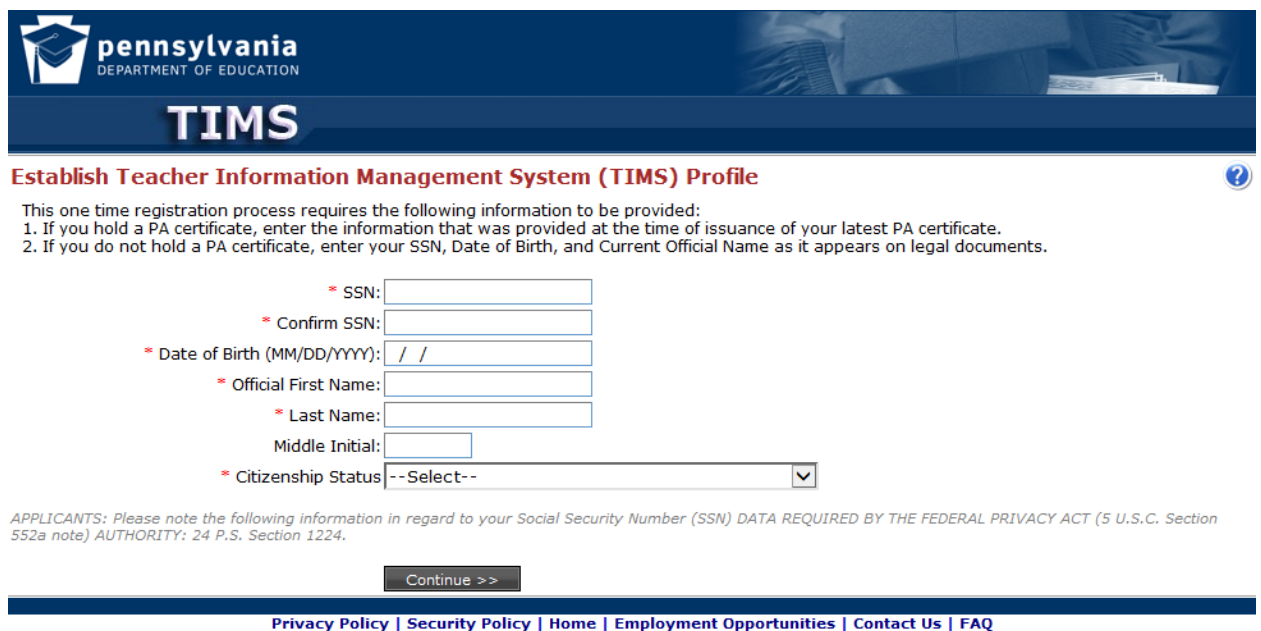

This site is best viewed with Internet Explorer 7+ and Mozilla Firefox 3.0+ browsers and a screen resolution of 1024x768.<br>Copyright © 2011 Commonwealth of Pennsylvania. All rights reserved.

### 5. **New Credential Application:**

Now that you are logged into your TIMS dashboard, you are ready to submit an application for certification (or adding an endorsement if you already have a certification). Look on the lefthand side for the "Applications In Process" section. Click on the button called "**New Credential Application**."

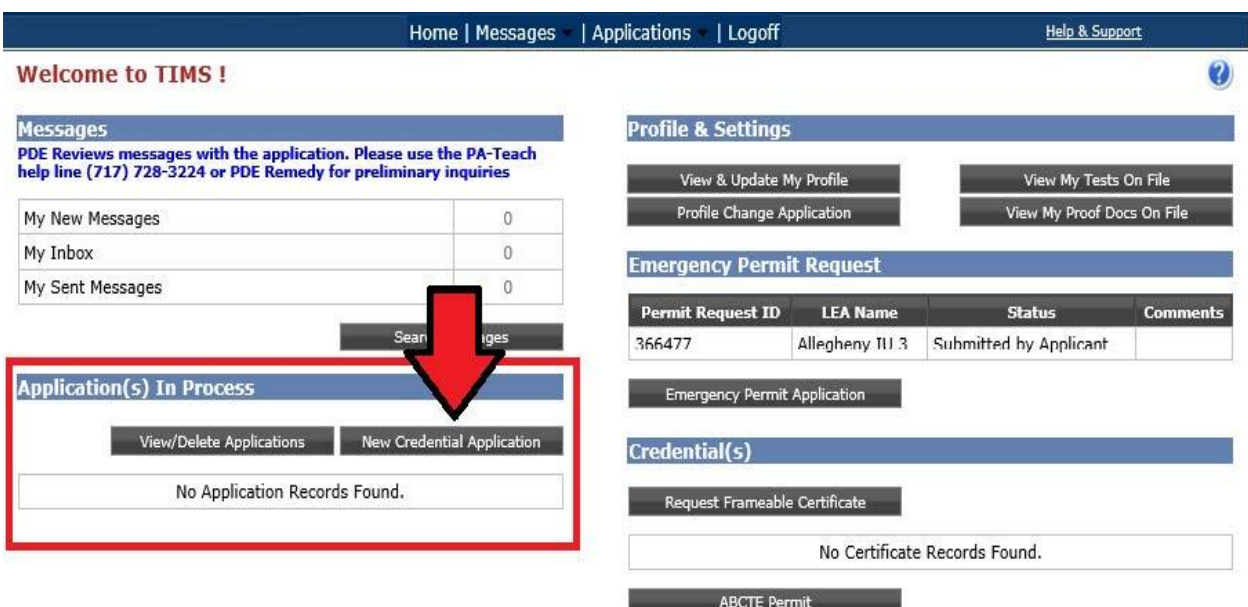

\* denotes a required field.

You will then need to choose the Credential Type and Requested Subject Area for your application request. **See the TABLE BELOW TO CHOOSE THE CORRECT CREDENTIAL TYPE AND SUBJECT AREA.**

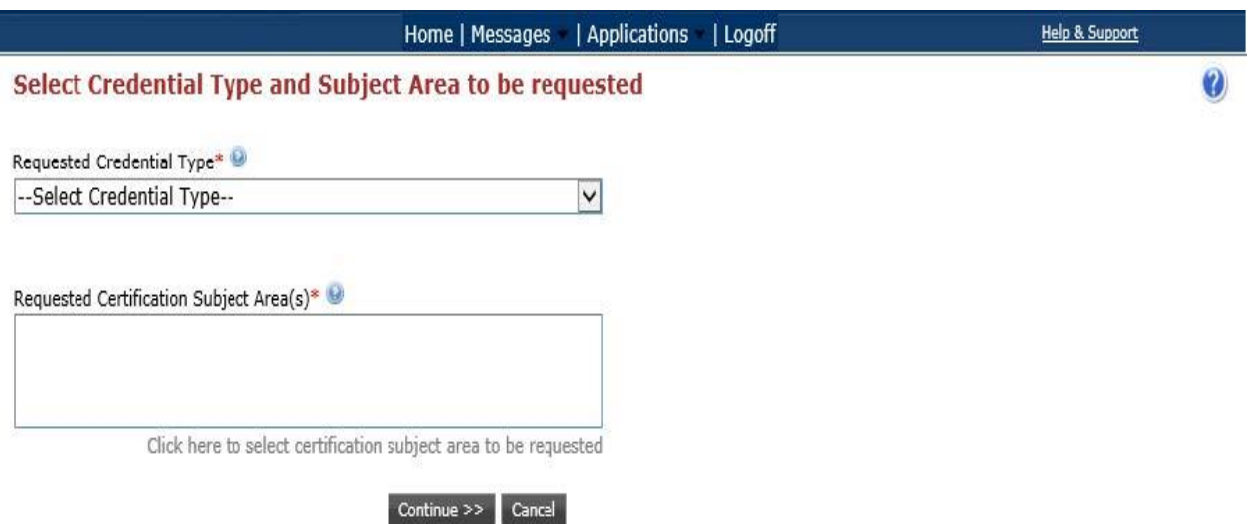

\* denotes a required field.

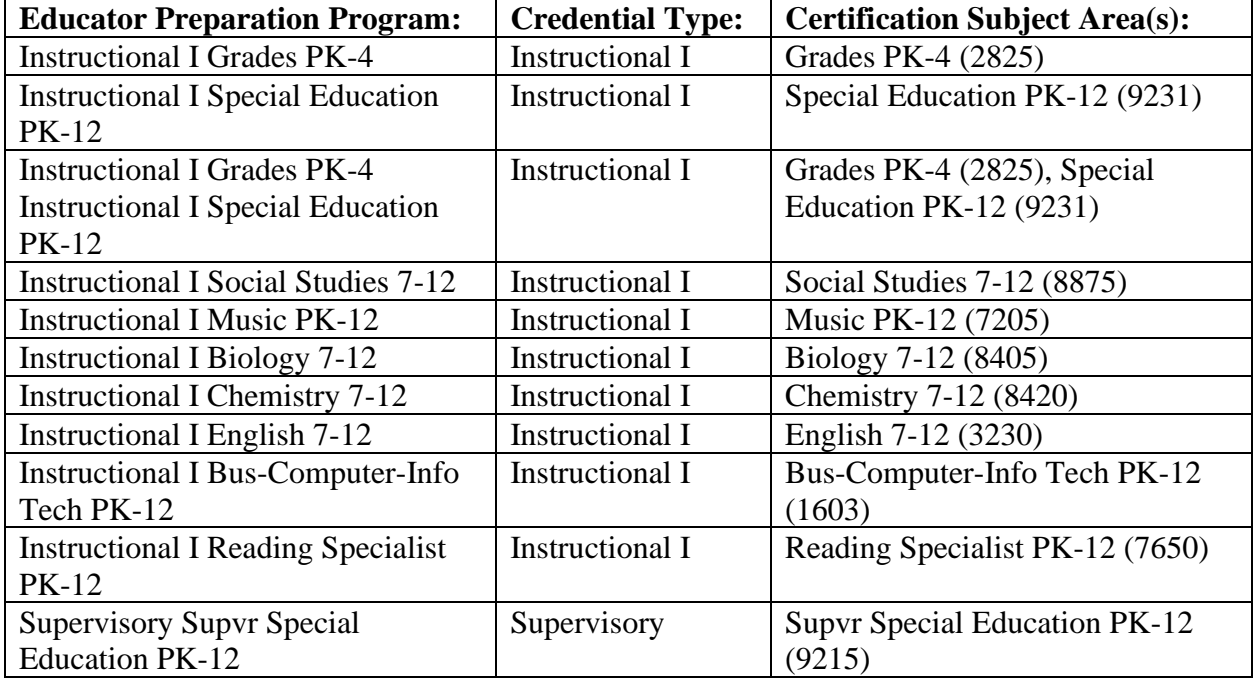

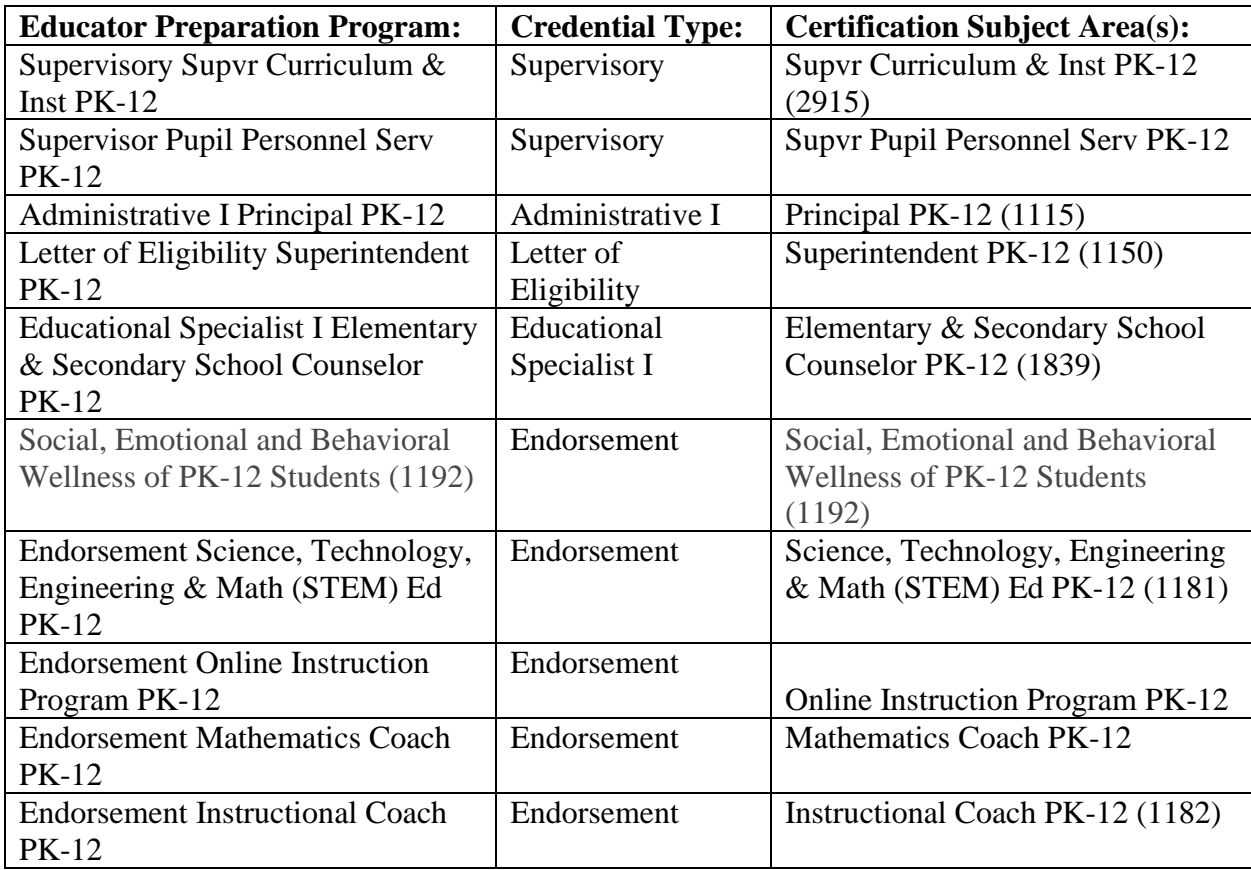

### 6. **Complete background questions**:

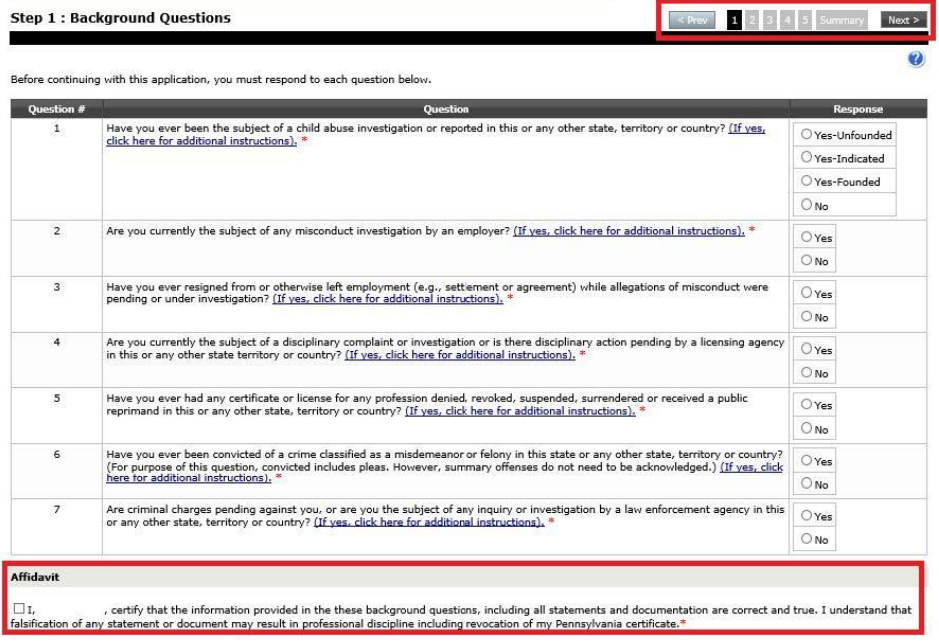

#### 7. **Complete demographic information**:

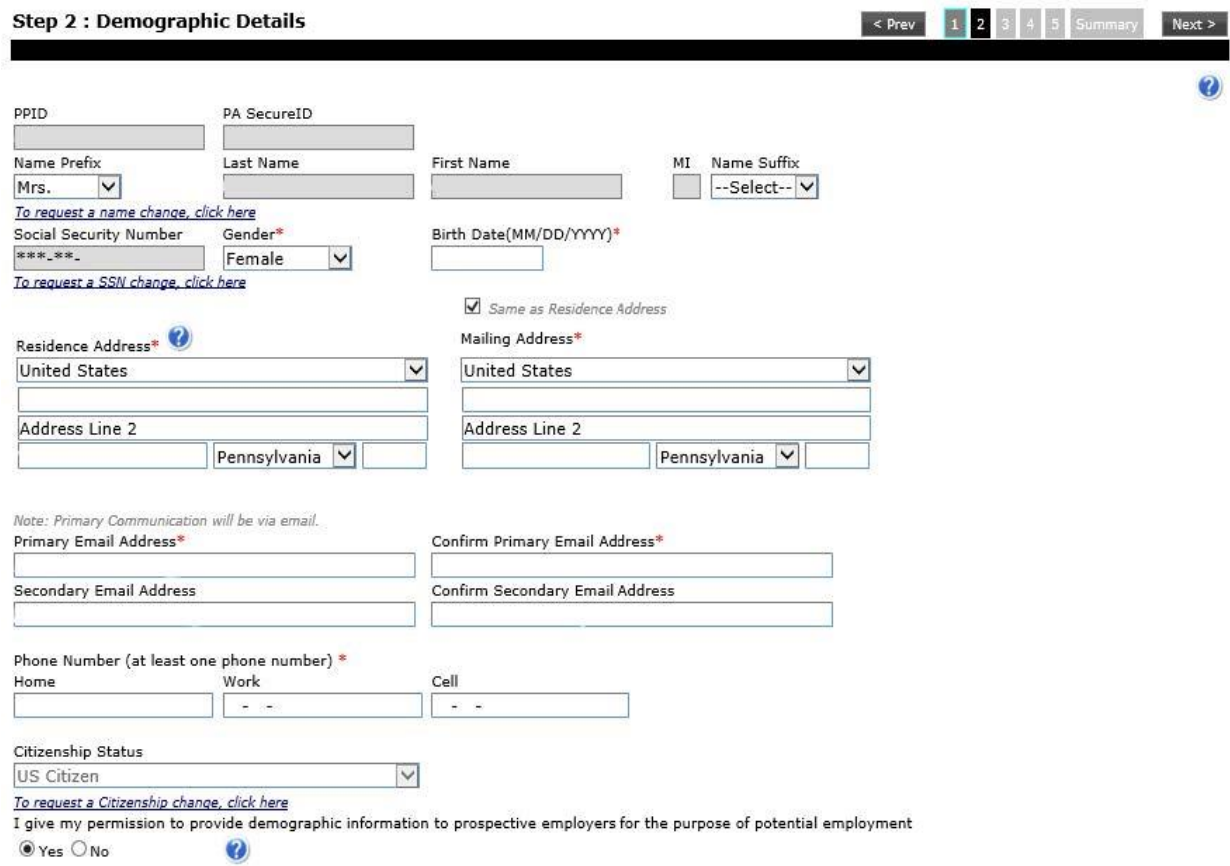

#### **Note:**

- Everything in the grayed-out boxes (PPID, PA Secure ID, Last Name, First Name, Middle Initial, and Social Security Number) cannot be edited on this page. All other fields can be entered or edited for corrections.
- If the field does not delete previous information highlight the information, right-click with your mouse, and select either "Cut" or "Delete" to remove the information. You should then have a blank field again.

#### 8. **The Education Tab**:

To continue through the application, TIMS requires both your bachelor's degree information AND your educator preparation program details. The educator preparation program is the coursework that prepared you for the subject area(s) you will be teaching. To add this information in your application, click "Add New" on the Education Details page.

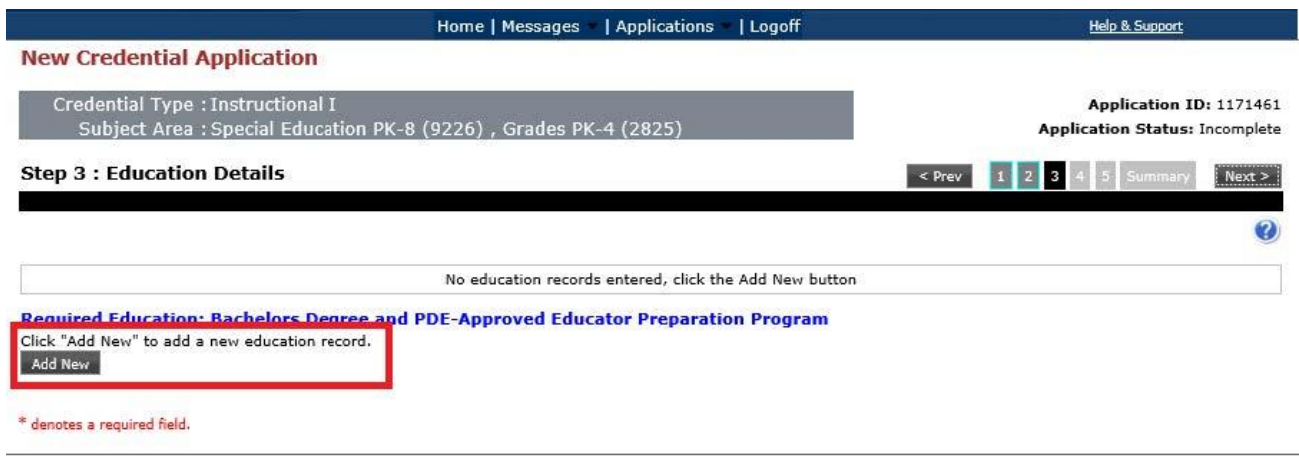

*Figure 1: Disregard the text special education pk-8; this should be special education PK-12 (9231)*

#### Then click the hyperlink to search for your institution. Search for Immaculata University.

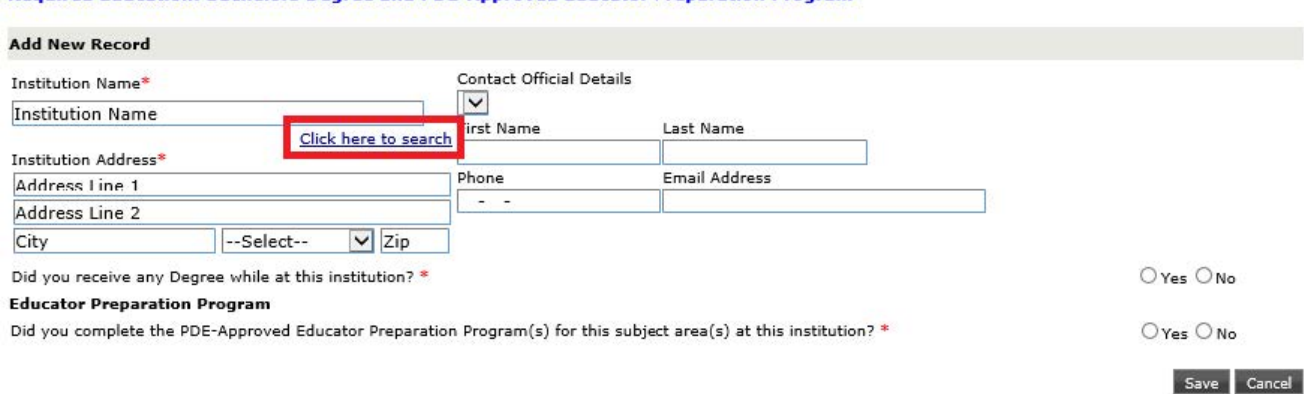

Required Education: Bachelors Degree and PDE-Approved Educator Preparation Program

After selecting your institution from the available list of schools, TIMS will auto-generate the institution's address. You are not required to select an entry from the Contact Official Details, as it does not have a red asterisk (\*) next to the field.

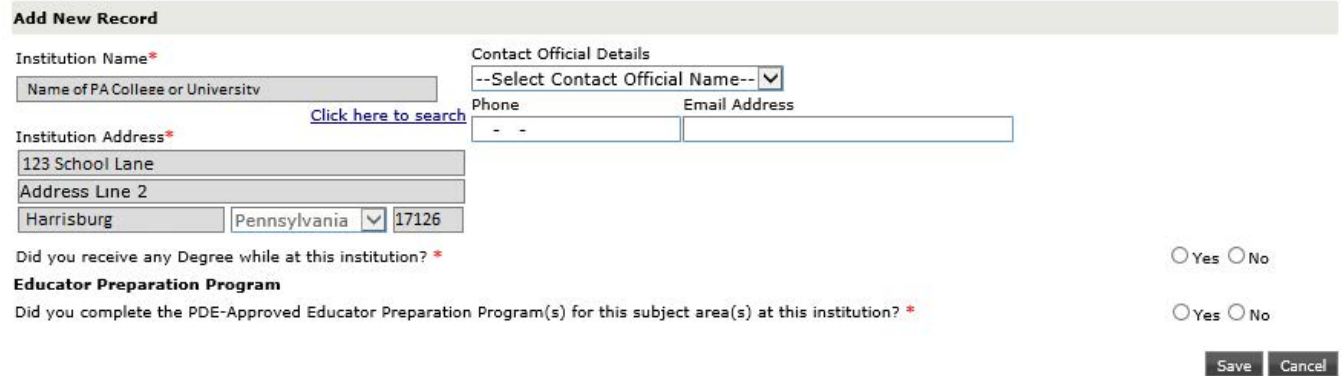

Next, you will see two sets of questions. The first asks, "Did you receive any Degree while at this institution?" You will need to add your bachelor's degree and any additional degrees you may hold in TIMS by answering that question "Yes."

You will then have to add the type of degree, date conferred (MM/YYYY), GPA, and Major Subject Area.

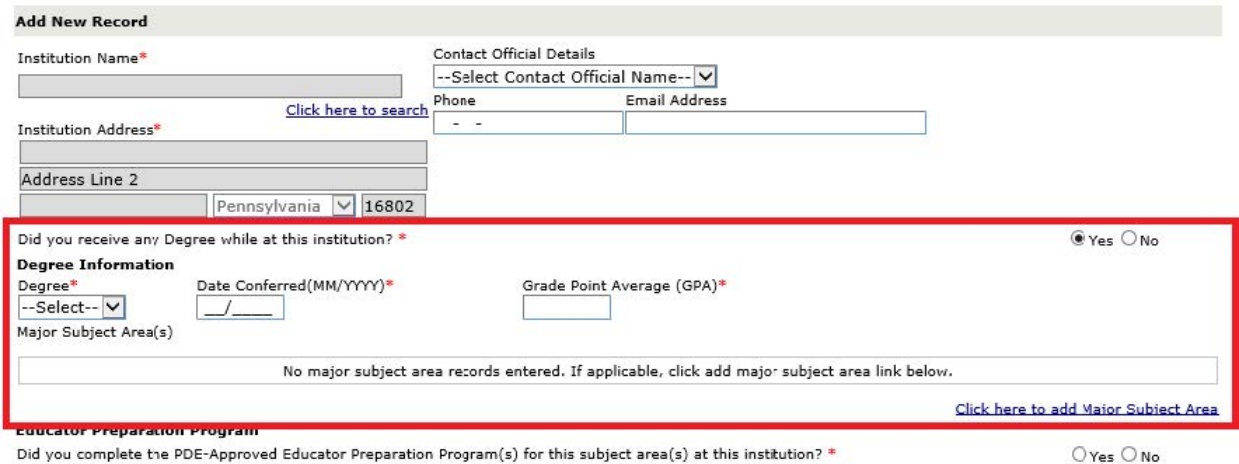

Save Cancel

\* denotes a required field.

When you are looking for your subject area, search and select the major subject area that most closely matches the content area of the program that you completed. Your application will not be held up if you select the incorrect major subject area.

Note: If you make a mistake in the Date Conferred field and need to edit the numbers– highlight the information, right-click with your mouse, and select either "Cut" or "Delete" to remove the information. You should then have a blank field again.

Once you save your degree information, you can then move on to the second question. The second question asks, "Did you complete the PDE-Approved Educator Preparation Program(s) for this subject area(s) at this institution?" If you do not see the second question, exit out of the current education record, and add an updated entry.

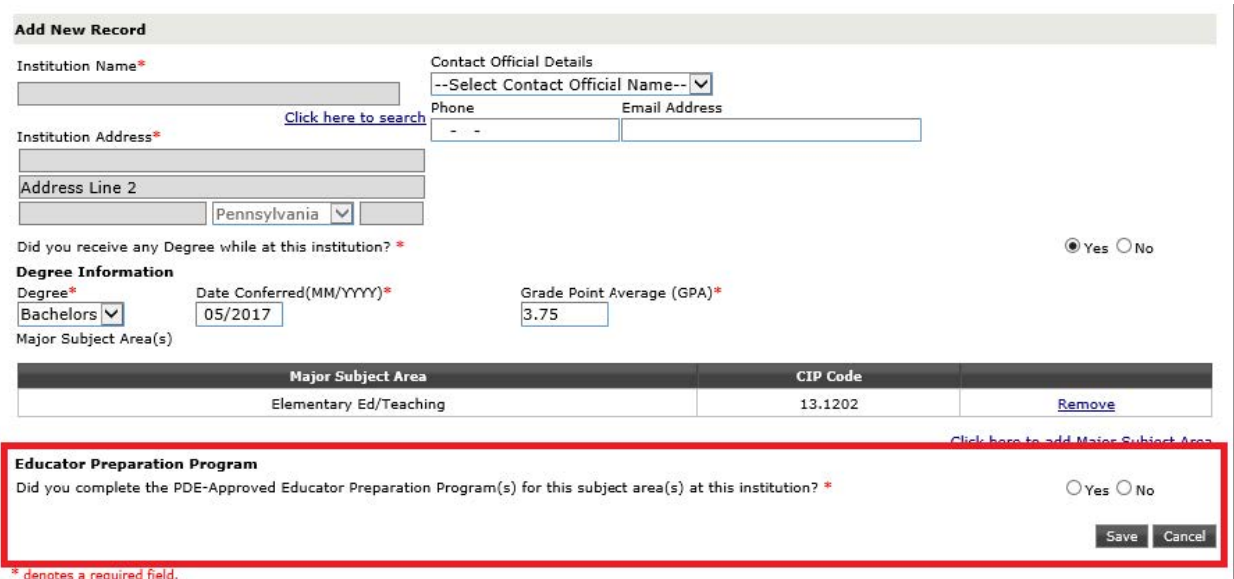

When you click "Yes," it will ask you to add your Educator Preparation Program to the application. Click the hyperlink to add additional details.

#### **Educator Preparation Program**

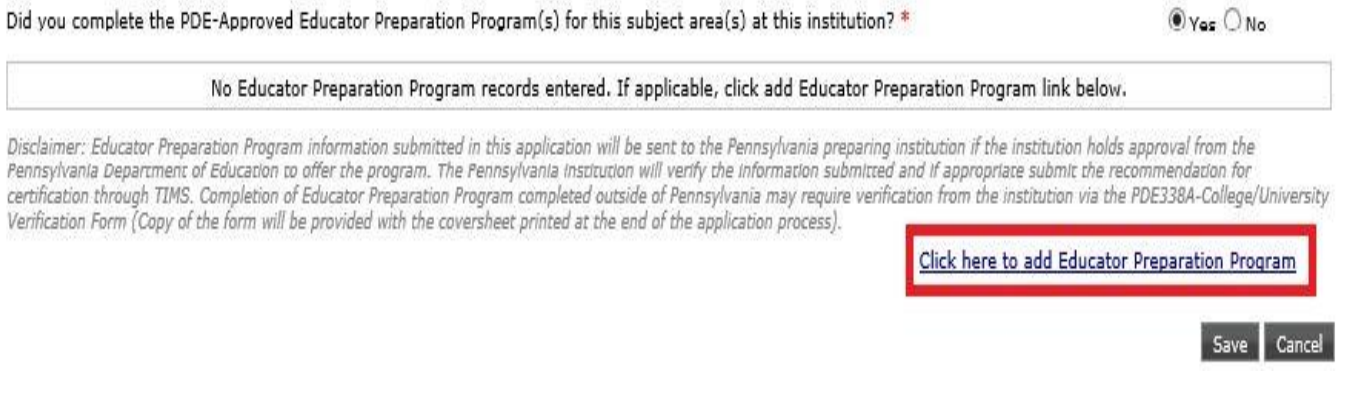

Please enter all information with a red asterisk (\*) next to the field.

Note: If you have applied for multiple subject areas, you will need to add all areas in this educator preparation program section.

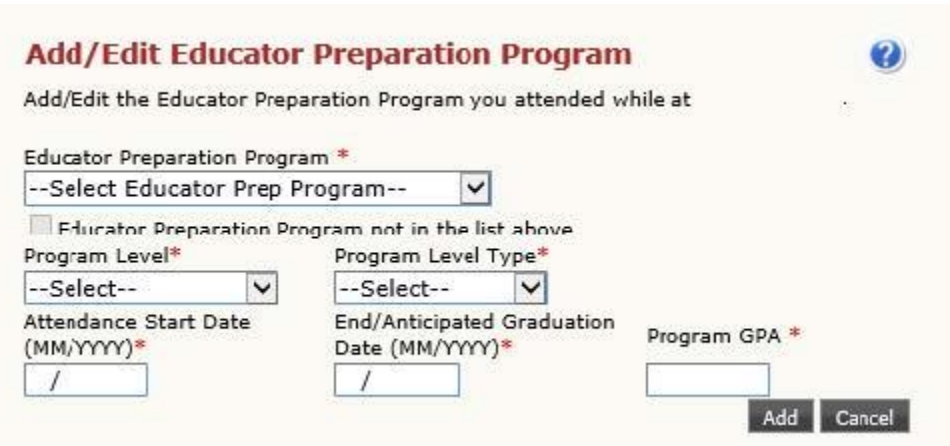

Once all educator preparation programs have been added, you will see your full education record on the education tab. It will have your Institution Name, Institution Address, Degree Information, and Educator Preparation Program all complete. In the bottom right, click "Save."

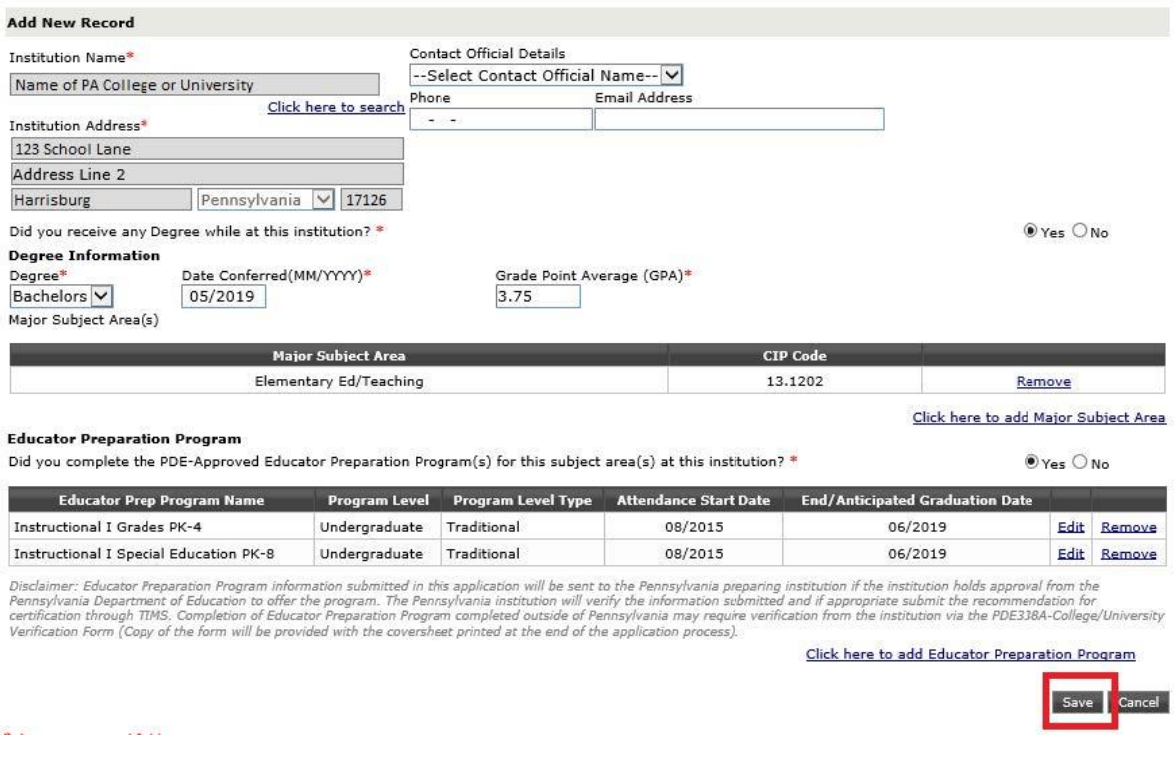

*Figure 2: Disregard the text special education pk-8; this should be special education PK-12 (9231)*

You will now have a saved entry with your degree and educator preparation program recorded. If you need to add additional degrees or education records, click "Add New" to continue entering information. Otherwise, click "Next" to move to the next page.

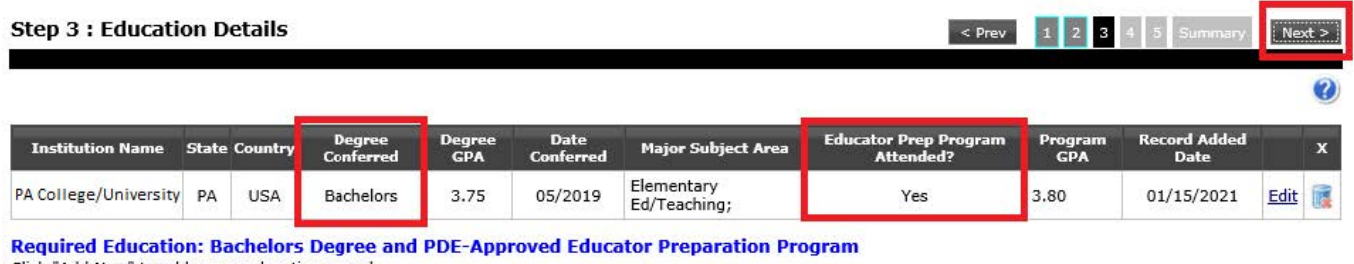

Click "Add New" to add a new education record. Add New

You will be asked to complete a survey about your educator certification program provider. The PA Department of Education is seeking feedback on the quality of the programs that prepare educators for certification. The responses to this brief survey do not affect the individual who completes them, nor his/her certification.

### 9. **The Certification Tab**:

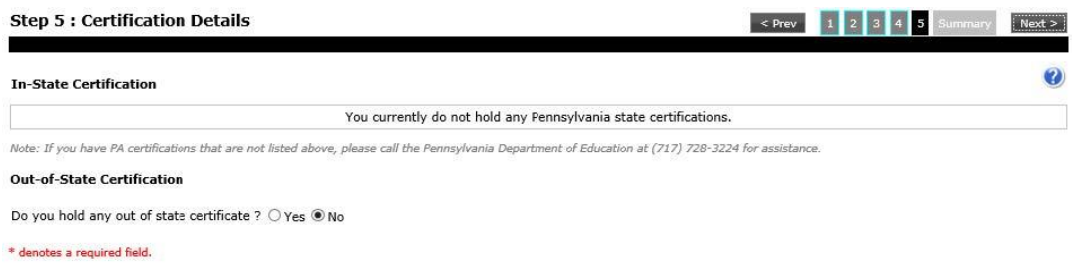

- If this is your initial Pennsylvania certificate, this page will be blank.
- If you have any previously issued Pennsylvania certification, you will see them listed in the middle of the page.
- If you have any Out of State certifications, check "Yes" at the bottom of the page to Add a new out of state record.

#### 10. **Summary Tab**:

The final page of the online application is your Summary Tab. The Summary Tab allows you to look over the data entry from the previous pages to see if anything needs added or adjusted prior to submission.

#### 11. **Payment Tab**:

Payment for your application can be made by credit card or by money order. Both options are outlined below.

Once your payment is processed, you will receive a Congratulations page. It will list your Application ID number, the status of the application, and a confirmation number and date of payment. At the bottom of the page, it asks you to access your TIMS application coversheet to send your required documents.

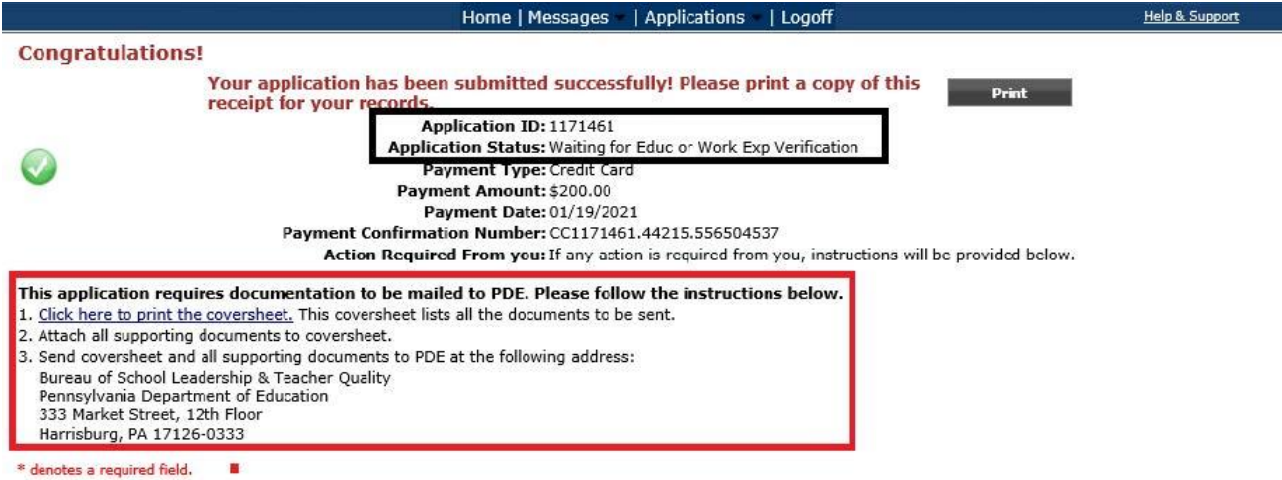

### 12. **Submitting Documentation- The TIMS Coversheet**:

You will receive a TIMS coversheet for each application you submit. It will list your name, the application type, and the specific application ID number in the upper right corner. Our address is included in the bottom right corner. If "Other" is the only thing listed on your coversheet, you are not required to send anything to our office, including the coversheet.

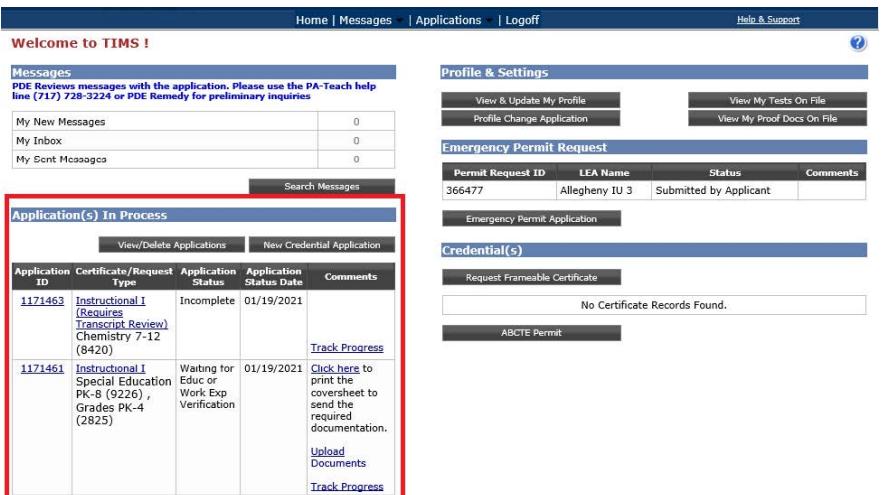

### 13. **Check the Status of Your Application**:

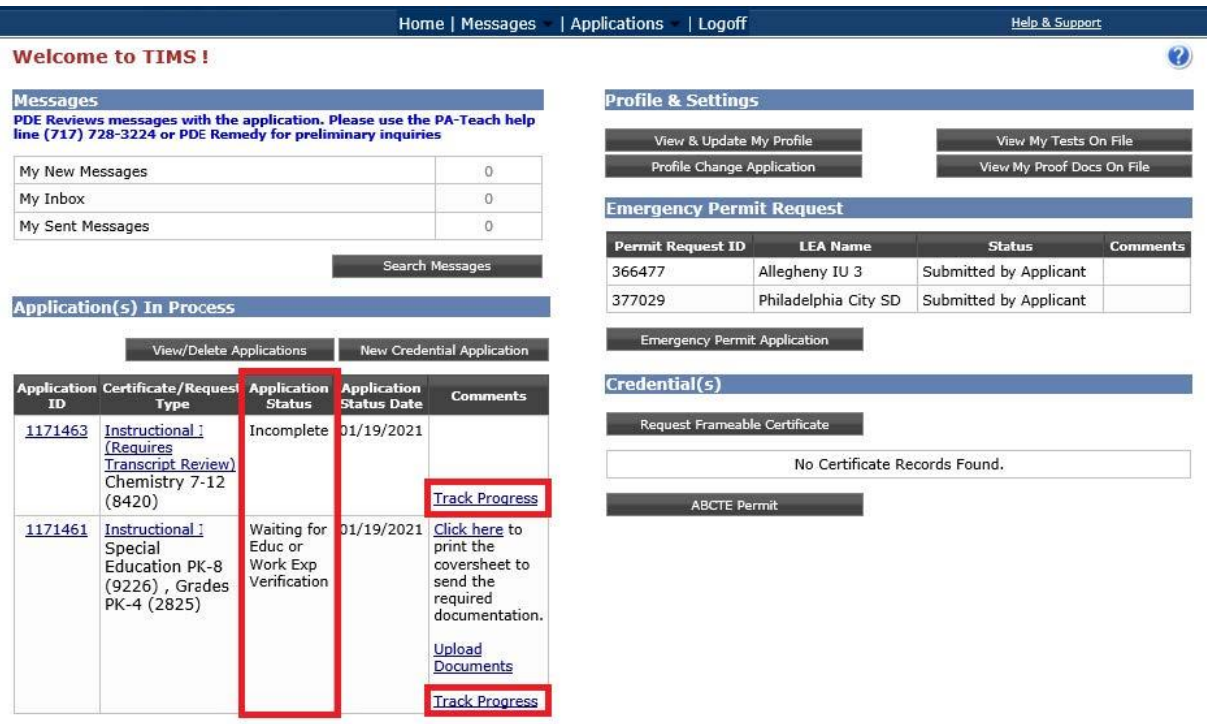

## **Additional Resources for TIMS**:

YouTube Link- From PDE:

<https://www.youtube.com/watch?v=NXFnaygVgFo>

Step by Step Guide from PDE:

[https://www.education.pa.gov/Educators/Certification/Application/UserGuides/Pages/TIMSPers](https://www.education.pa.gov/Educators/Certification/Application/UserGuides/Pages/TIMSPersonal.aspx) [onal.aspx](https://www.education.pa.gov/Educators/Certification/Application/UserGuides/Pages/TIMSPersonal.aspx)

- Chrome and Safari users will continue to experience payment problems. We recommend using either Internet Explorer or Mozilla Firefox when accessing TIMS.
- For Graduate and Post-Bacc students: You can disregard the message regarding the basic skills tests results that show on the PDE Cover Sheet. You are not required to take them. Basic skills tests are also waived for undergraduate students – see information regarding ACT 55 waiver.
- You can use Visa, MasterCard or Discover to make the payment (not American Express).

- If you would like to pay by money order, please select Money Order on the payment page. You will also need to check the box agreeing to send a money order with your TIMS coversheet. Click Proceed to Submit.
- The Work Experience Details tab will only be available for educators applying for certification through an out of state university or through out of state licensure. This step will not be listed for Pennsylvania program completers.
- When applying for your certification in TIMS, please confirm that your required tests have been completed and reported to the PA Department of Education directly from the test provider. You can view the current tests on your TIMS account in the "View My Tests On File" section of TIMS.

Please contact me at Ibustraan@immaculata.edu or 484-323-3297 with any additional questions. I'm happy to help.

Thank you, Leah Bustraan Director of Student Teaching and Certification Officer, Immaculata University